# *Emailing an Online Office Document to my Teacher*

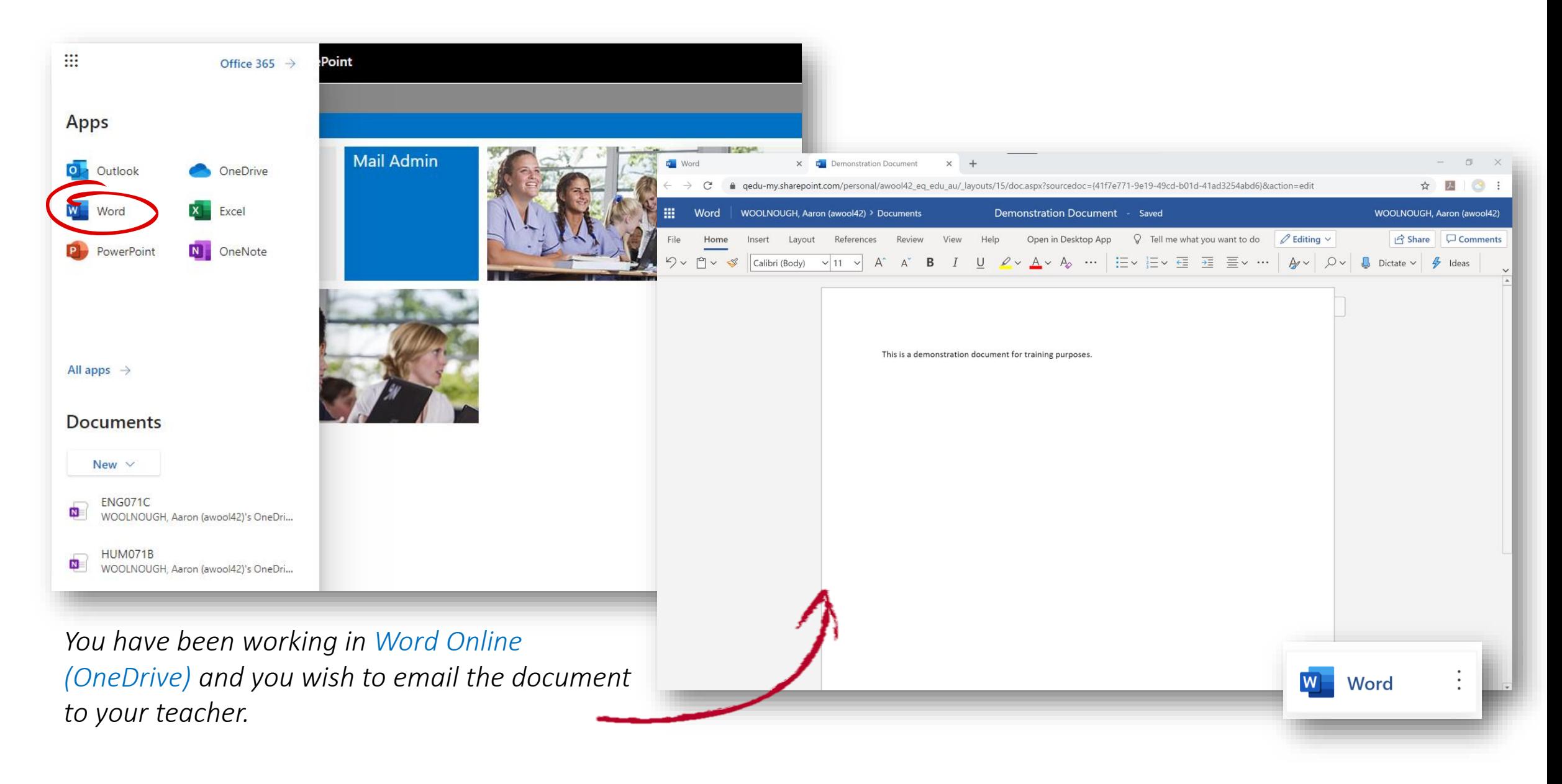

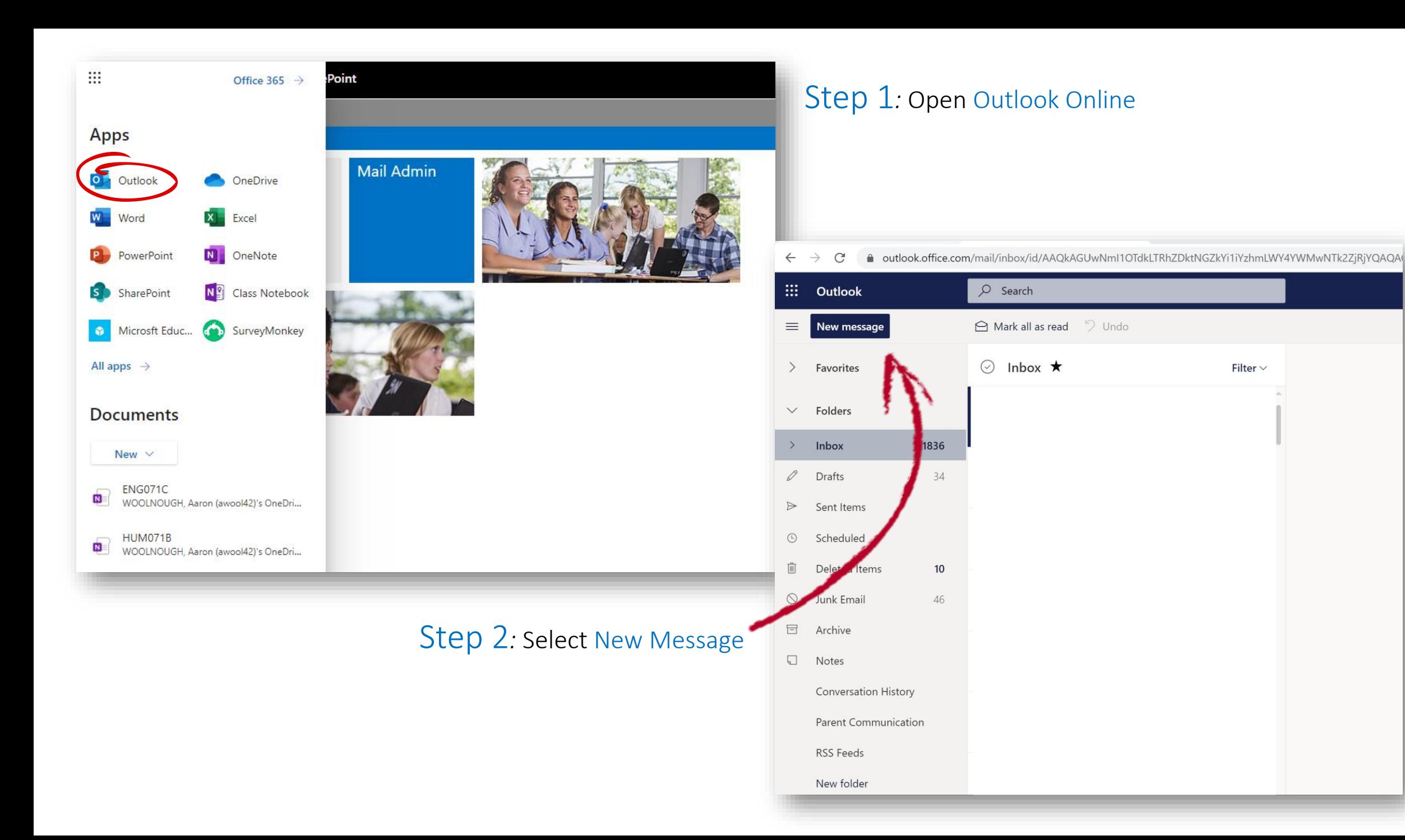

# Step 3*:* Select Attach

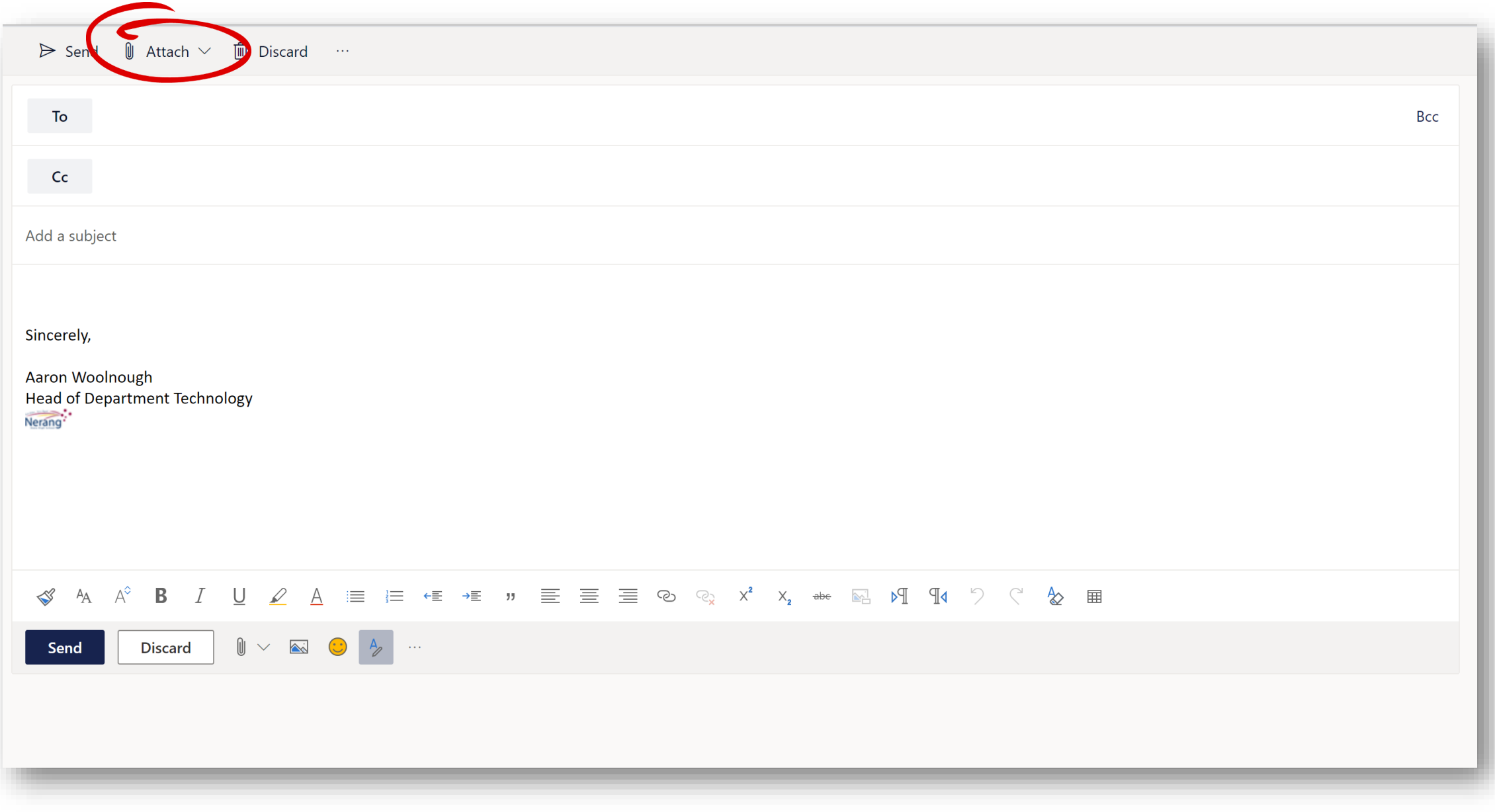

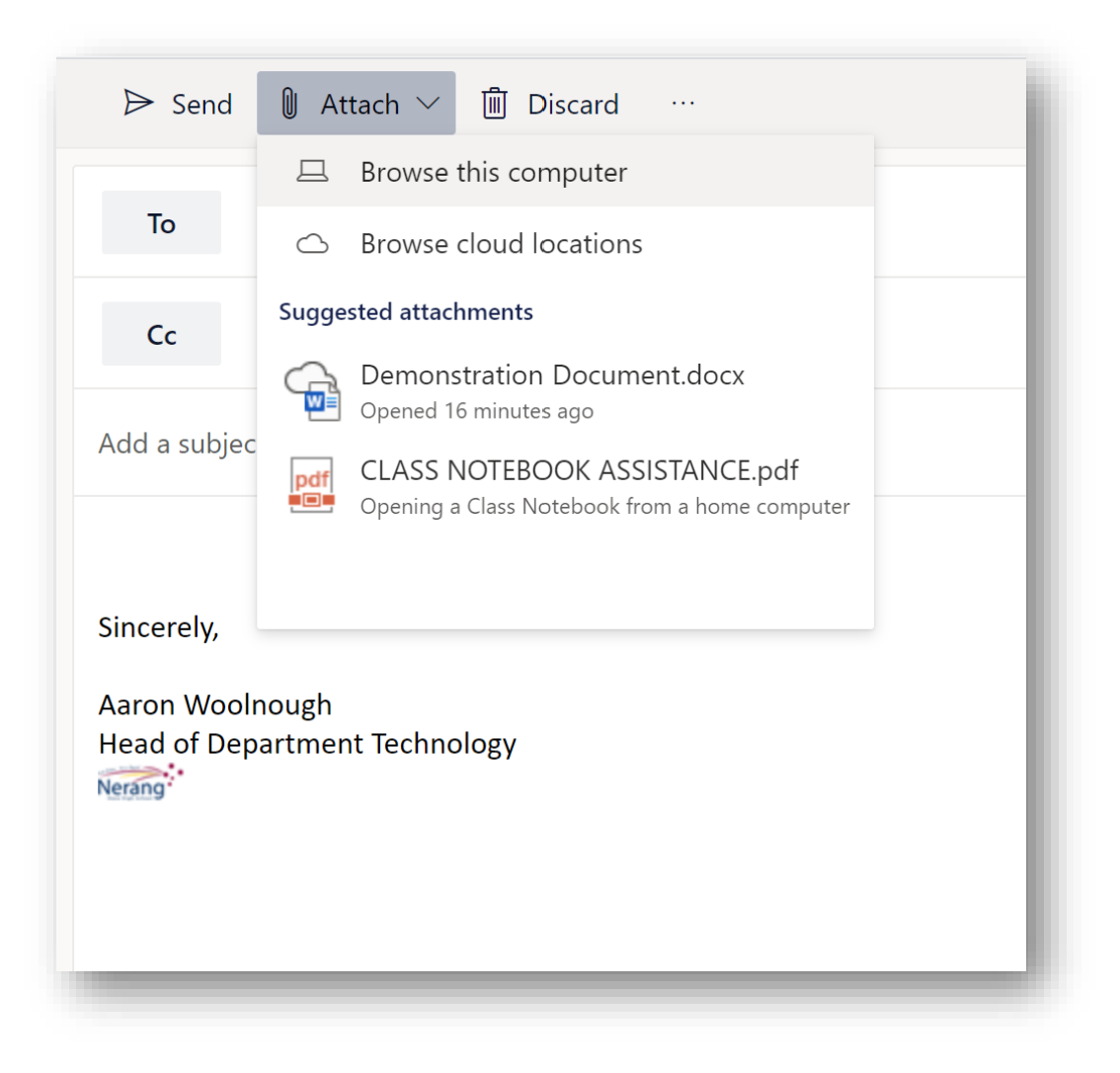

### *Your Options.*

Browse this computer

*These are documents that are stored locally on your computer.*

Browse cloud locations

*These are documents that are stored on your OneDrive.* 

#### Suggested attachments

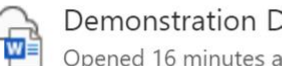

**Demonstration Document.docx** Opened 16 minutes ago

CLASS NOTEBOOK ASSISTANCE.pdf pdf فهن Opening a Class Notebook from a home computer

*These are documents you've recently had open. Notice, one has a cloud? This is informing you, it's on your OneDrive.*

Step 4: If it's not a recent docum select Browse Cloud Locations and then Files.

 $\circlearrowright$ 

You will be able to locate your file f there.

Double Click on the document you wish to attach.

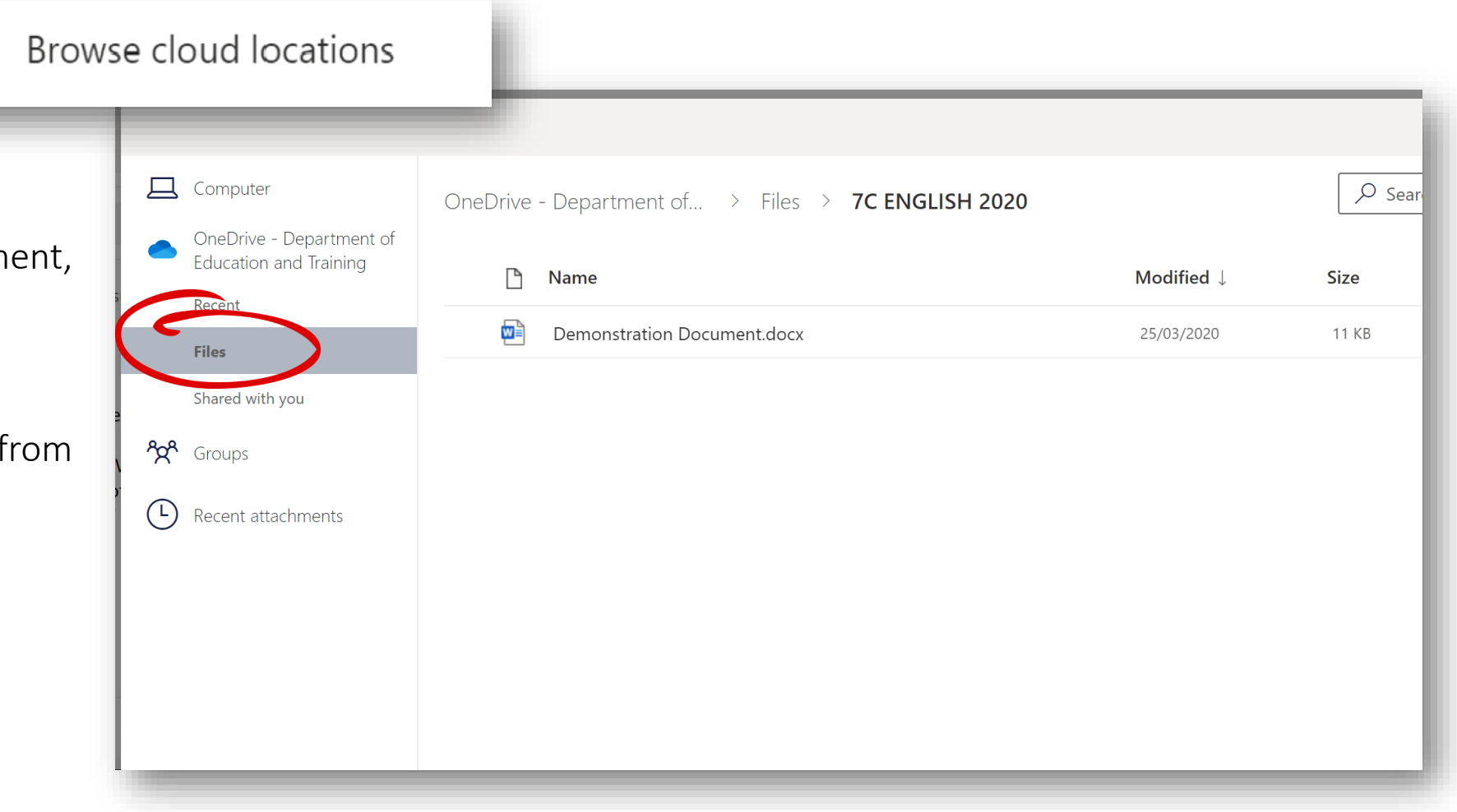

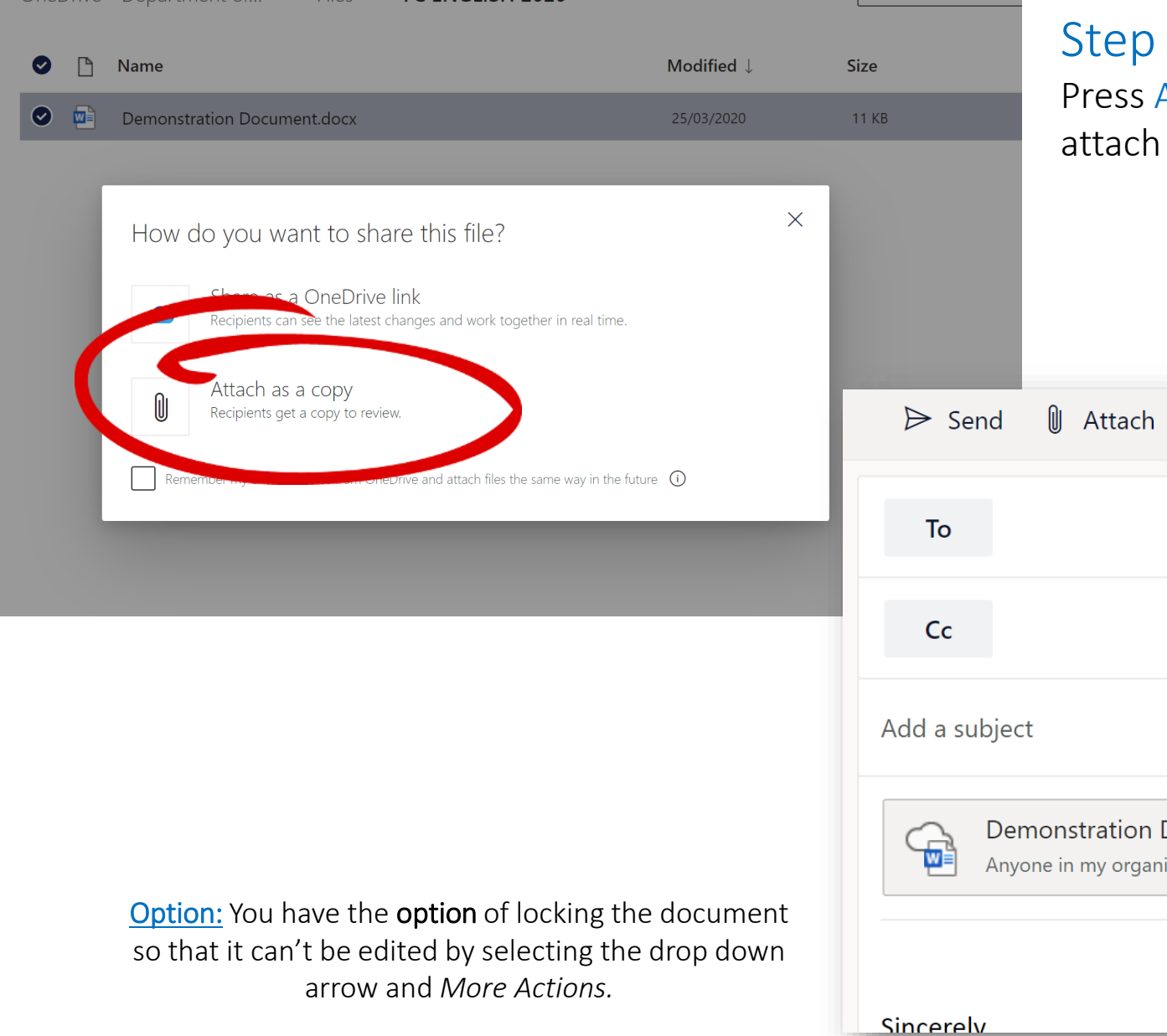

# $5:$

Attach as a Copy and the document will to the email.

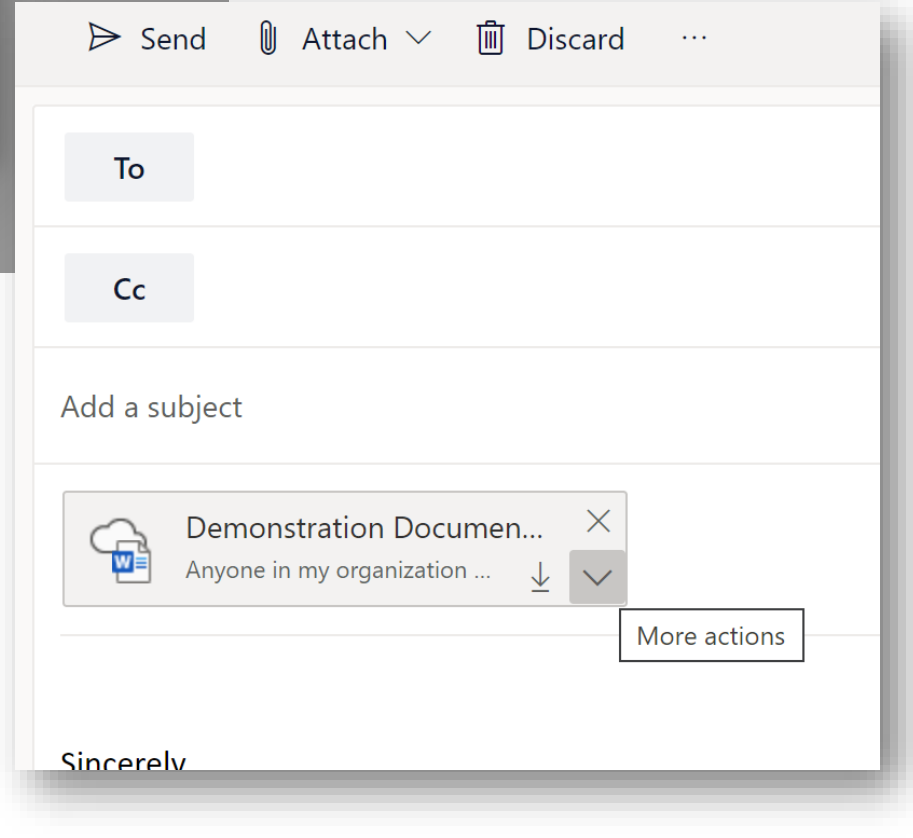

Step 6: Press Send.